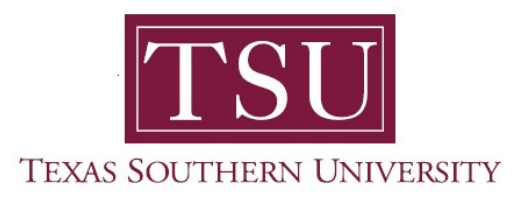

## My Employee Portal User Guide

## Leave Balances

1. Navigate to MyTSU portal landing page click, 'Human Resource'

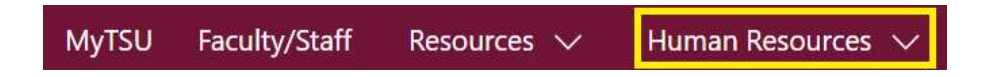

2. Choose "Employee Self Service"

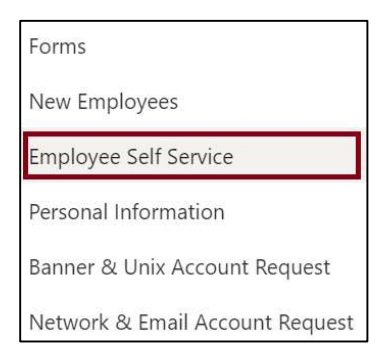

"Employee" dashboard will launch.

- 3. View "Leave Balances as of MM/DD/YYYY" section
	- o Displays 'Leave Balances'
		- **Earned vacation with pay in hours**
		- **Sick leave with pay in hours**
		- Sick bank in hours
	- o Employees can click, "Full Leave Balances Information" summary link to view detail information by pay period.

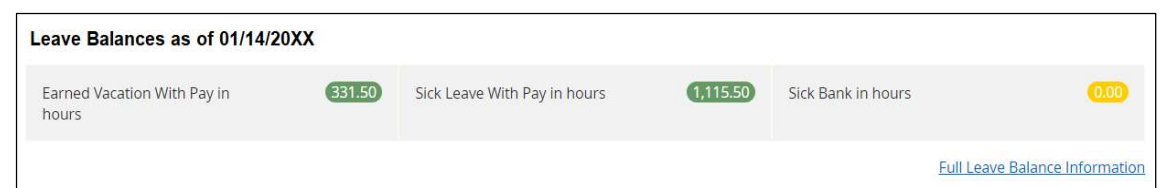

Contact a representative in the Office of Human Resources for more information.

Phone: (713) 313-7521 Fax: (713) 313-4347 Email: hrinfo@tsu.edu

Technical support is available 24/7 by emailing IT Service Center: itservicecenter@tsu.edu or submitting a case: http://itservicecenter.tsu.edu

As always, we appreciate your support as we continue to improve the tools that ensure "Excellence in Achievement."

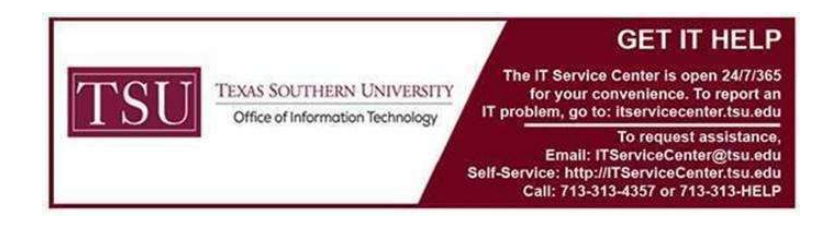